**lenovo** 

# Uživatelská příručka Lenovo IdeaPad Flex 10

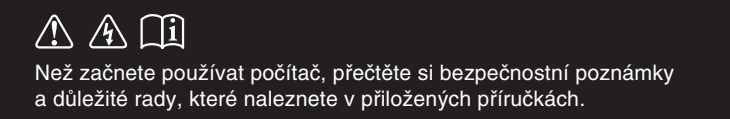

 $de$ apa $\circ$ 

#### **Poznámky**

- Před používáním produktu si musíte přečíst *Příručka s bezpečnostními a obecnými informacemi Lenovo*. •
- Některé pokyny v této příručce mohou předpokládat, že používáte operační systém Windows® 8. Pokud používáte jiný operační systém Windows, některé funkce se mohou nepatrně lišit. Jestliže používáte jiný operační systém, některé postupy pro vás nemusí platit. •
- Vlastnosti a funkce popsané v této příručce jsou společné většině modelů. Některé funkce nemusejí být dostupné na vašem počítači nebo váš počítač může obsahovat funkce, které nejsou popsané v této uživatelské příručce. •
- Obrázky v této příručce se mohou lišit od skutečného produktu. Viz skutečný výrobek.
- Má-li počítač předinstalován 32bitový operační systém, nepodporuje instalaci žádné aplikace pro 64bitový operační systém. •

#### **Upozornění k předpisům**

• Podrobnosti naleznete v části **Guides & Manuals** na webu http://support.lenovo.com.

**První vydání (červenec 2013) © Copyright Lenovo 2013.**

### Obsah

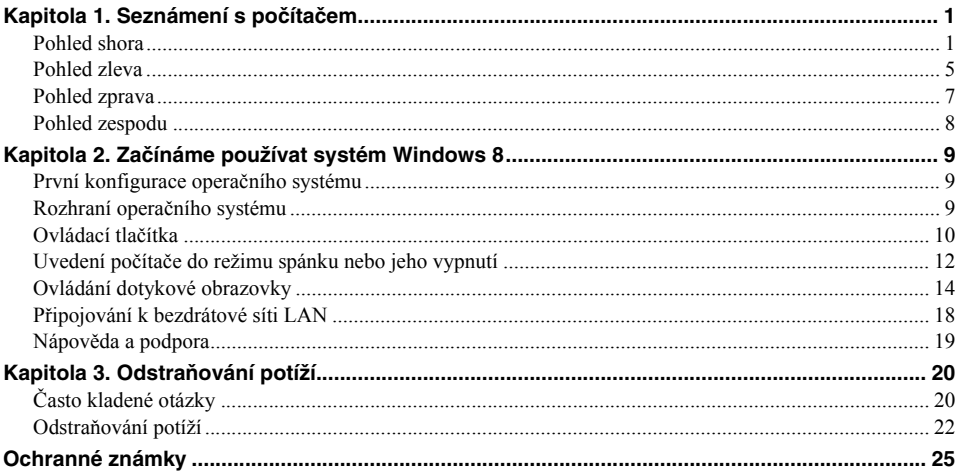

### <span id="page-4-0"></span>**Kapitola 1. Seznámení s počítačem**

### <span id="page-4-1"></span>**OD** Pohled shora

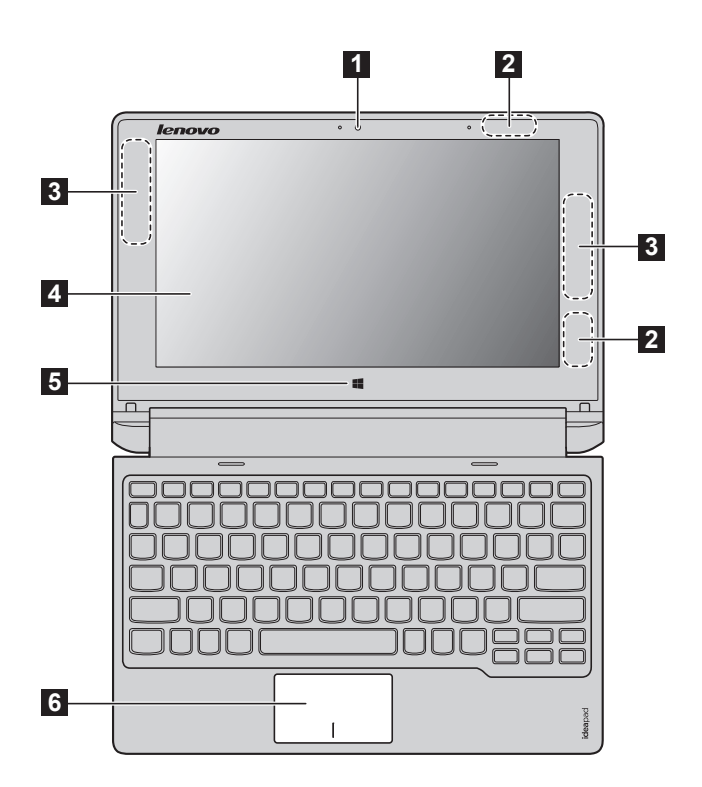

**Poznámka:** Části, ohraničené přerušovanou čárou, označují součásti, které nejsou viditelné z vnějšího pohledu.

#### **Upozornění:** -

**•** Při zavírání panelu displeje dbejte na to, abyste mezi panelem a klávesnicí *nenechávali* tužky nebo jiné předměty. Jinak hrozí poškození displeje.

### **Kapitola 1. Seznámení s počítačem**

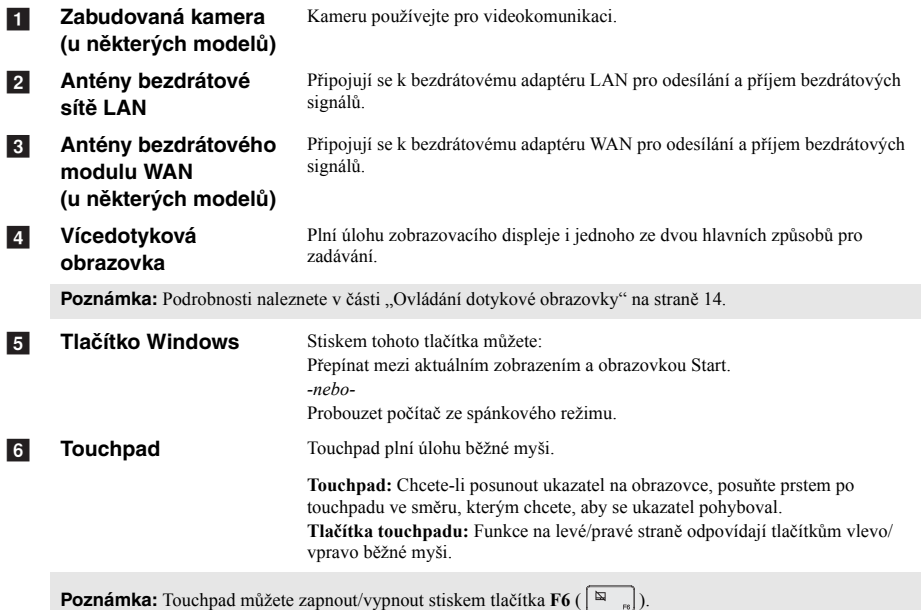

### **Funkční tlačítka klávesnice**

Stiskem příslušných funkčních tlačítek získáte rychlý přístup k nastavení některých systémů.

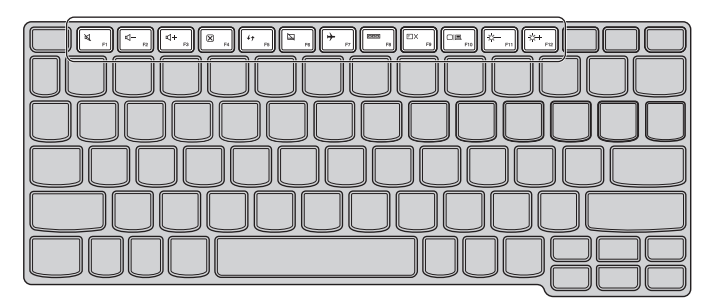

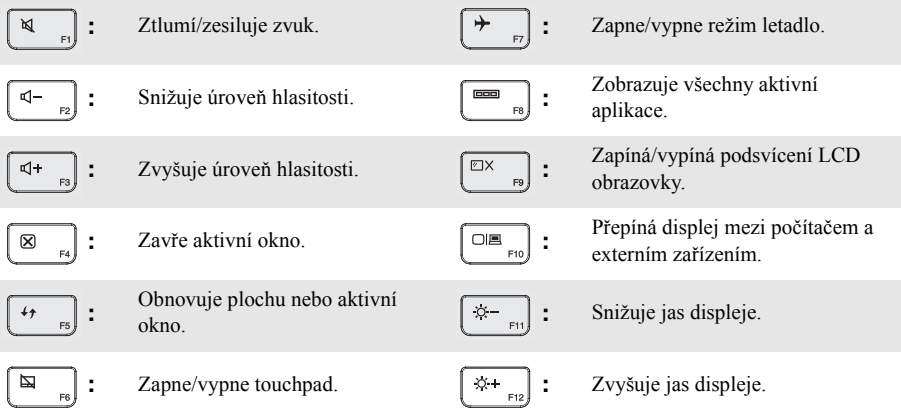

### **Kapitola 1. Seznámení s počítačem**

**Nastavení panelu displeje**

Panel displeje můžete otevřít v libovolném úhlu až do 300 stupňů.

### **Režim notebooku**

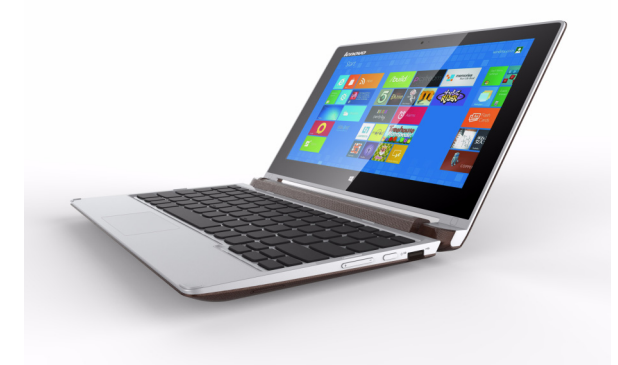

Vhodné pro činnosti, které vyžadují klávesnici a myš (např. vytváření dokumentů, psaní e-mailů apod.).

### **Režim podstavce (režim kina)**

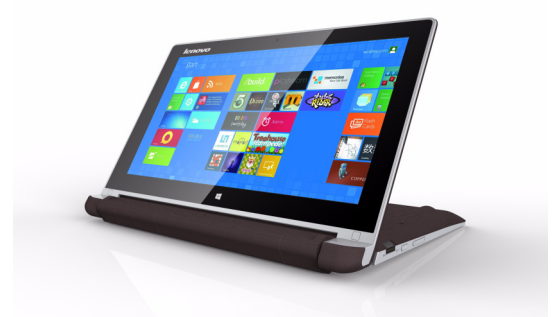

Vhodné pro činnosti, které vyžadují minimální dotyk (například prohlížení fotografií nebo přehrávání videa).

#### **Upozornění:** -

**•** *Neotevírejte* displej přílišnou silou, jinak může dojít k poškození panelu nebo pantů.

**Poznámka:** Klávesnice a touchpad se automaticky uzamknou, když obrazovku otevřete přes 180 stupňů (přibližná hodnota).

#### **Kapitola 1. Seznámení s počítačem**

### <span id="page-8-0"></span>**A** Pohled zleva

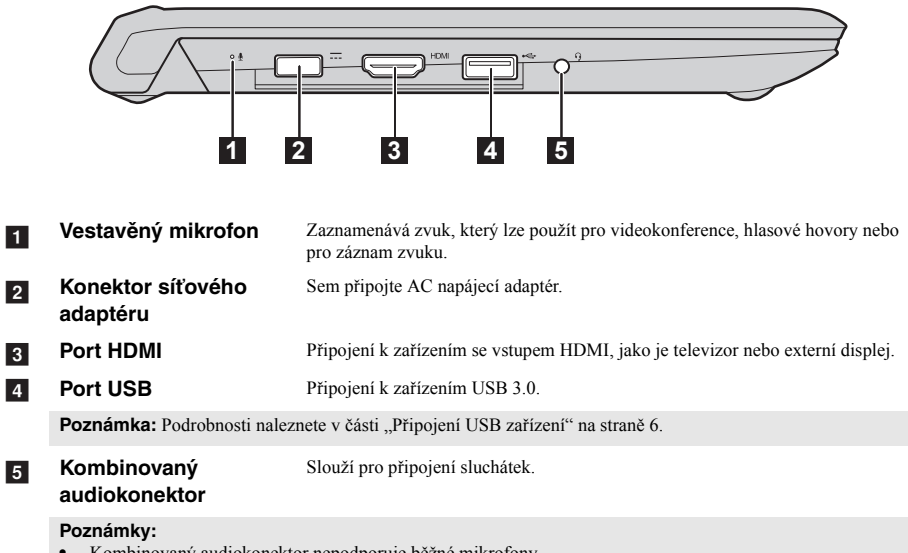

- **•** Kombinovaný audiokonektor nepodporuje běžné mikrofony.
- **•** Pokud jsou připojena sluchátka nebo náhlavní souprava třetí strany, funkce záznamu nemusí být vzhledem k různým průmyslovým standardům podporovány.

### <span id="page-9-0"></span>**Připojení USB zařízení**

Váš počítač je dodáván se dvěma porty USB, kompatibilními se zařízeními USB. Když poprvé zapojíte USB zařízení do konkrétního portu USB na počítači, systém Windows automaticky nainstaluje ovladač pro toto zařízení. Po instalaci ovladače můžete zařízení odpojit a znovu zapojit bez nutnosti provádět jakékoli další kroky.

**Poznámka:** Systém Windows obvykle detekuje nové zařízení poté, co je připojíte, pak automaticky nainstaluje ovladač. U některých zařízení ale možná budete muset ovladač nainstalovat před připojením. Než zařízení připojíte, prostudujte si dokumentaci od výrobce zařízení.

Než odpojíte paměťové zařízení USB, zkontrolujte, zda počítač ukončil přenos dat z tohoto zařízení. Klepnutím na ikonu **Bezpečně odebrat hardware a vysunout médium** v oznamovacím panelu systému Windows můžete zařízení odebrat před odpojením.

**Poznámka:** Pokud vaše zařízení USB používá napájecí kabel, připojte zařízení ke zdroji napájení, než je připojíte. V opačném případě nemusí být zařízení rozpoznáno.

### <span id="page-10-0"></span>**DD** Pohled zprava

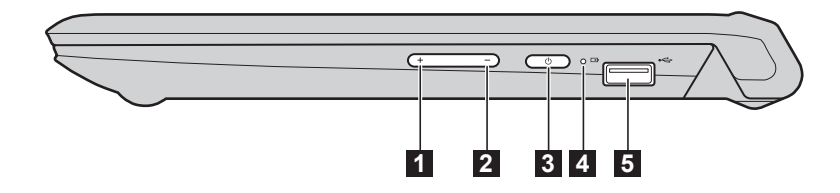

- **Tlačítko zvýšení hlasitosti** Zvyšuje úroveň hlasitosti. a
	-
- **Tlačítko snížení hlasitosti** Snižuje úroveň hlasitosti.  $\overline{2}$
- **Vypínač** Toto tlačítko stiskněte pro zapnutí počítače.  $3$

 $\overline{5}$ 

**Ukazatel stavu baterie** d

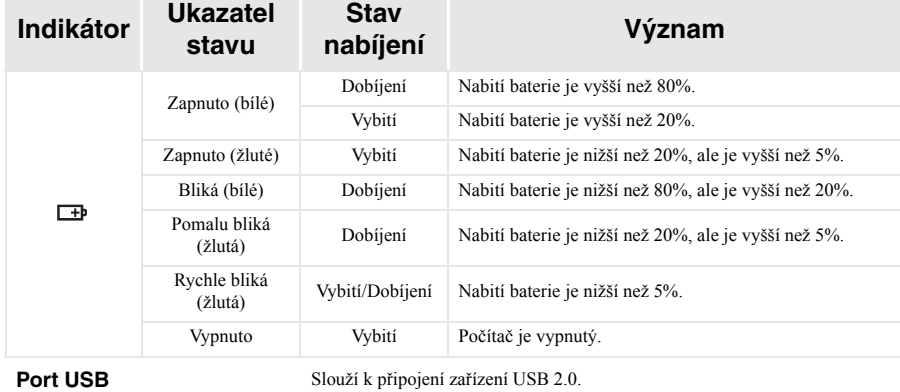

Poznámka: [Podrobnosti naleznete v](#page-9-0) části "Připojení USB zařízení" na straně 6.

### <span id="page-11-0"></span>**De Pohled zespodu -**

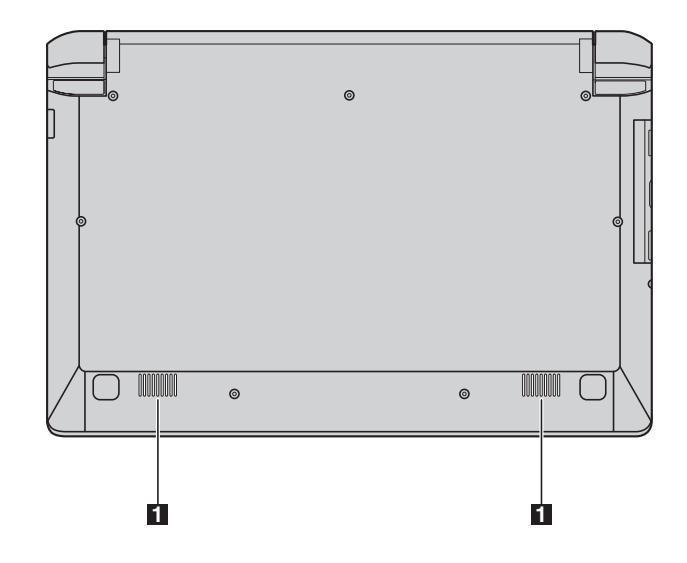

a

**Reproduktory** Zajišťují výstup zvuku.

### <span id="page-12-0"></span>**Kapitola 2. Začínáme používat systém Windows 8**

### <span id="page-12-1"></span>**První konfigurace operačního systému -**

Při prvním použití může být nutné operační systém nakonfigurovat. Proces konfigurace může zahrnovat následující postupy:

- Souhlas s licenční dohodou koncového uživatele
- Konfigurace připojení k internetu
- Přihlášení operačního systému
- Vytváření uživatelského účtu

### <span id="page-12-2"></span>**Rozhraní operačního systému**

Systém Windows 8 používá dvě hlavní uživatelská rozhraní: obrazovku Start a plochu.

Chcete-li přepnout z obrazovky Start na plochu, postupujte podle některého z těchto kroků:

- Zvolte dlaždici plochy na obrazovce Start.
- Stiskněte tlačítko Windows.
- Stiskněte tlačítko Windows  $||\mathbf{u}|| + D$ .

Chcete-li přepnout z plochy na obrazovku Start, proveďte některý z těchto kroků:

- Zvolte položku **Start** v oblasti ovládacích tlačítek.
- Posuňte ukazatel do levého dolního rohu a pak zvolte záložku úvodní obrazovky, až se zobrazí.

### **Obrazovku Start Plocha**

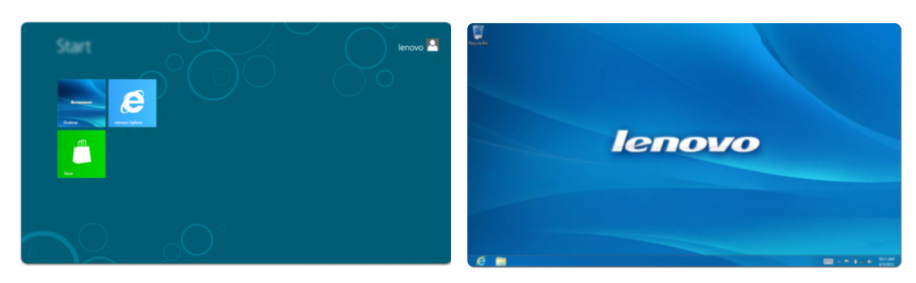

### <span id="page-13-0"></span>■■ Ovládací tlačítka

Pět ovládacích tlačítek přináší nový a rychlejší přístup k řadě základních úkolů, je vždy k dispozici bez ohledu na to, kterou aplikaci právě používáte.

Chcete-li ovládací tlačítka zobrazit, proveďte jednu z následujících činností:

- Přesuňte ukazatel myši do pravého horního nebo pravého spodního rohu, dokud se nezobrazí panel ovládacích tlačítek.
- Jedním prstem přejeďte od pravého okraje obrazovky, dokud se panel ovládacích tlačítek nezobrazí.
- Stiskněte tlačítko Windows  $\boxed{\blacksquare}$  + C.

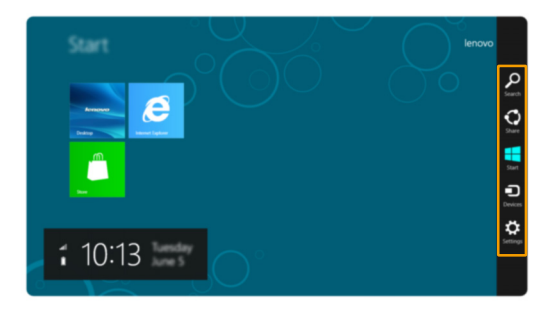

#### **Ovládací tlačítko Hledat**  $\Omega$

Ovládací tlačítko **Hledat** představuje nový účinný způsob vyhledání všeho, co hledáte, včetně aplikací, nastavení a souborů.

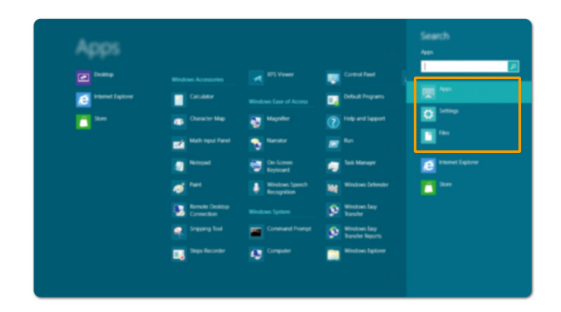

### **Ovládací tlačítko Sdílet**

Ovládací tlačítko **Sdílet** vám umožňuje přátelům a do sociálních sítí posílat odkazy, fotografie a další bez nutnosti ukončit aktuální aplikaci.

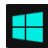

### **Ovládací tlačítko Start**

Ovládací tlačítko **Start** představuje rychlý způsob přechodu na úvodní obrazovku.

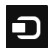

### **Ovládací tlačítko Zařízení**

Ovládací tlačítko **Zařízení** vám umožňuje připojení nebo odesílání souborů do jakékoli externího zařízení, jako jsou digitální fotoaparáty, televizory nebo tiskárny.

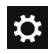

### **Ovládací tlačítko Nastavení**

Ovládací tlačítko **Nastavení** vám umožňuje provádět základní úkoly, jako je nastavení hlasitosti nebo vypnutí počítače. Prostřednictvím ovládacího tlačítka **Nastavení** se při použití na zobrazení plochy můžete také dostat do Ovládacích panelů.

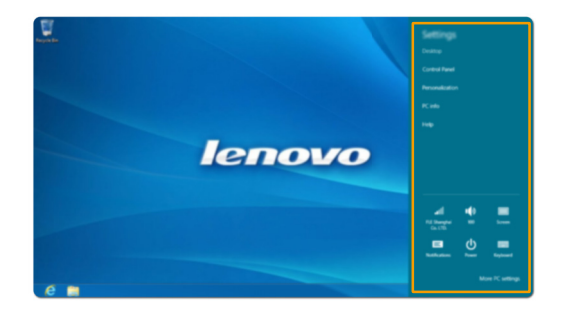

### <span id="page-15-0"></span>**Uvedení počítače do režimu spánku nebo jeho vypnutí —**

Po dokončení práce s počítačem jej můžete uvést do režimu spánku nebo vypnout.

### **Uvedení počítače do režimu spánku**

Odcházíte-li od počítače na krátkou dobu, uveďte jej do režimu spánku.

Je-li počítač v režimu spánku, můžete jej pro další používání rychle probudit, přičemž obejdete proces spuštění.

Pro uvedení počítače do režimu spánku proveďte jednu z následujících akcí:

- Zavřete panel displeje.
- Stiskněte vypínač.
- Otevřete ovládací tlačítka a pak zvolte položku **Nastavení ∴ → Napájení U** → Spánkový **režim**.

**Poznámka:** Než počítač přemístíte, přepněte jej do spánkového režimu. Přenášení počítače, zatímco se otáčí pevný disk, může poškodit pevný disk a vést ke ztrátě dat.

Chcete-li počítač probudit, proveďte jednu z následujících činností:

- Stiskněte libovolnou klávesu na klávesnici. (Jen v režimu notebooku)
- Stiskněte vypínač.
- Stiskněte tlačítko Windows.

### **Vypínání počítače**

Pokud počítač nebudete používat delší dobu, vypněte jej. Vypnutí počítače:

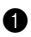

1 Otevřete ovládací tlačítka a vyberte položku **Nastavení** .

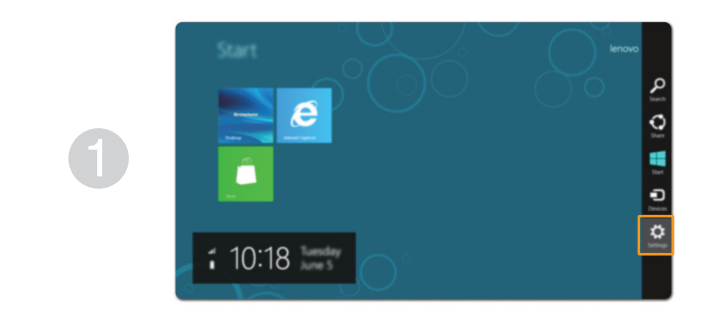

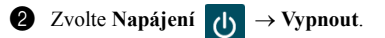

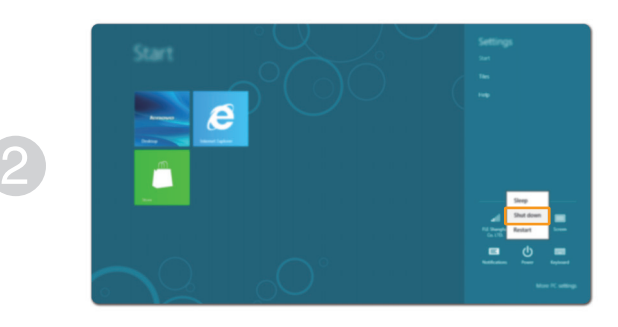

### <span id="page-17-1"></span><span id="page-17-0"></span>**Ovládání dotykové obrazovky -**

Panel displeje přijímá vstupy prostřednictvím vícedotykové obrazovky jako tablet, nebo jako tradiční notebook prostřednictvím klávesnice a touchpadu.

### **Vícedotyková gesta**

Pro provádění nejrůznějších úloh se můžete dotykové obrazovky dotýkat jedním nebo více prsty.

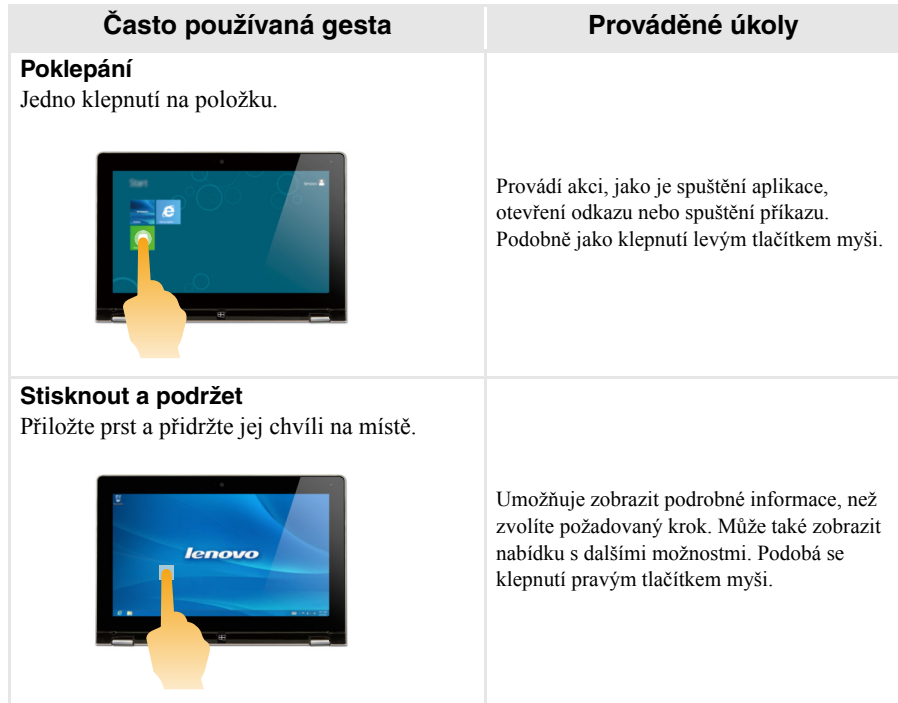

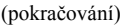

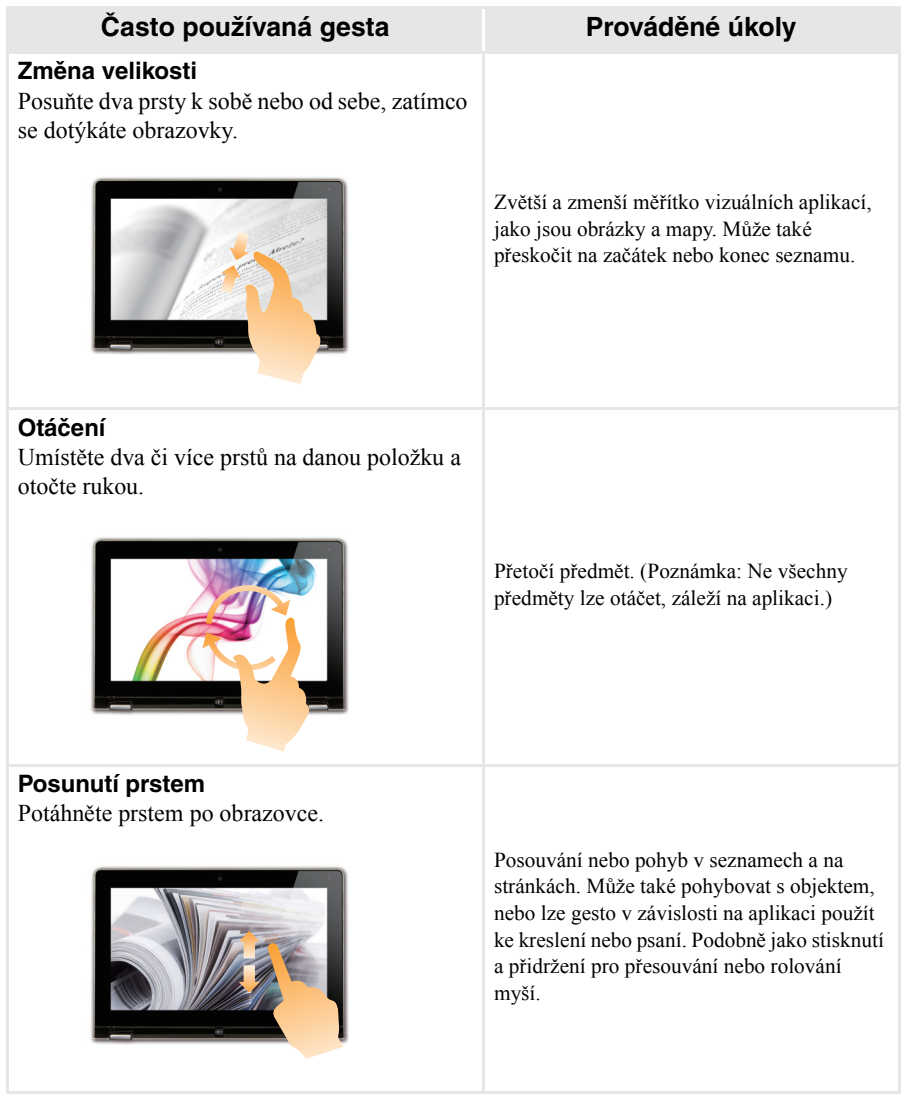

### **Kapitola 2. Začínáme používat systém Windows 8**

(pokračování)

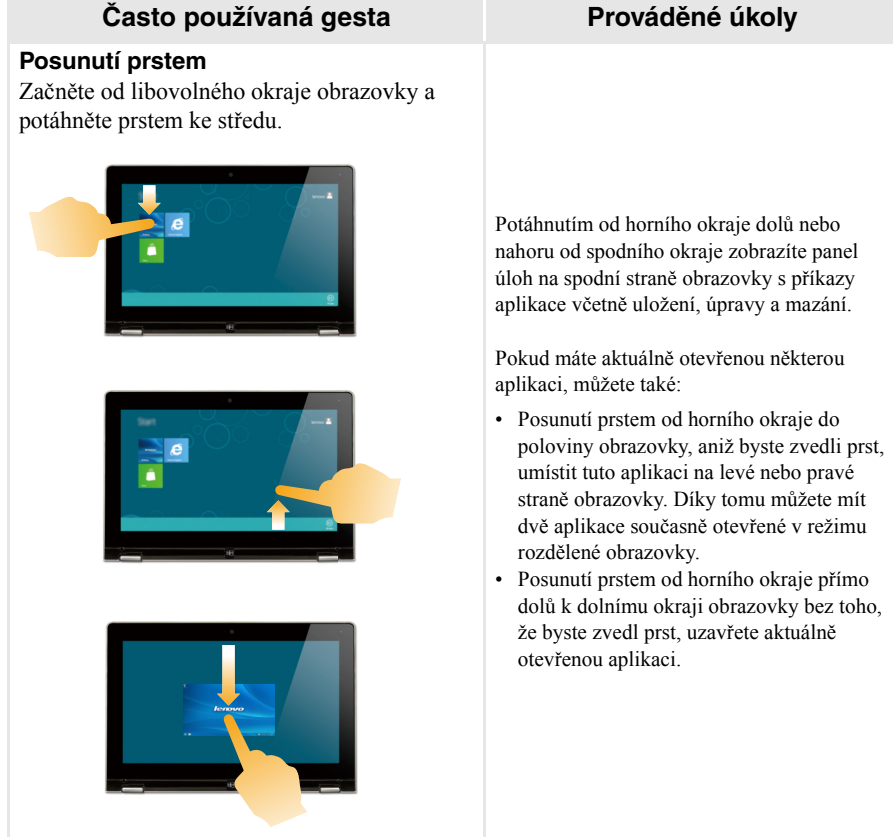

### (pokračování)

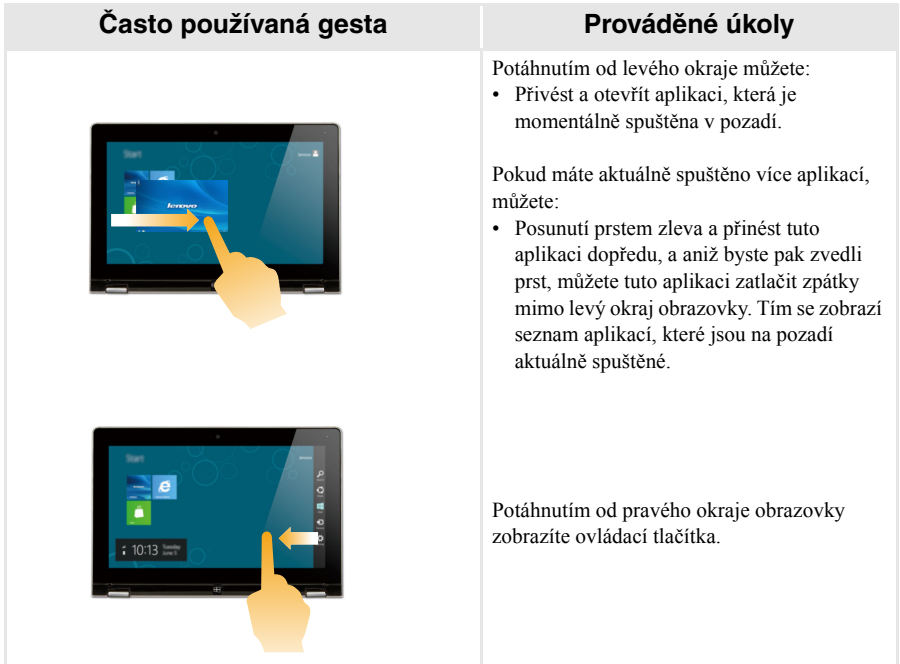

### <span id="page-21-0"></span>**Připojování k bezdrátové síti LAN**

### **Aktivace bezdrátového připojení**

Pro potvrzení zakázání režimu Letadlo přejděte na plochu a zkontrolujte oznamovací oblast.

Pokud v pravém dolním rohu vidíte zobrazenou ikonu  $\left| \cdot \right|$ , je režim Letadlo zapnutý. V opačném

případě je funkce bezdrátového připojení povolena.

**Poznámka:** Režim letadlo by měl být ve výchozím nastavení zakázán.

Pokud je režim Letadlo zapnutý, pro povolení funkce bezdrátového připojení proveďte jednu z následujících akcí:

- Stiskem tlačítka **F7** ( $\rightarrow$  ) vypněte režim letadlo.
- Otevřete ovládací tlačítka a zvolte položku **Nastavení**  $\mathbf{a} \rightarrow \mathbf{a}$  a otevřete stránku konfigurací

sítě, pak přepněte přepínač režimu letadlo na možnost **Vypnuto**.

### **Připojování k bezdrátové síti LAN**

Pokud je bezdrátová síť zapnutá, počítač bude automaticky vyhledávat dostupné bezdrátové sítě a zobrazí je na seznamu bezdrátových sítí LAN. Chcete-li se připojit k bezdrátové síti, klepněte na jméno sítě na seznamu, pak klepněte na tlačítko **Připojit**.

**Poznámka:** U některých sítí je nutný bezpečnostní klíč nebo heslo, aby bylo možno navázat spojení. Chcete-li se připojit k některé z těchto sítí, požádejte správce sítě nebo poskytovatele služeb internetu (ISP) o bezpečnostní klíč nebo heslo.

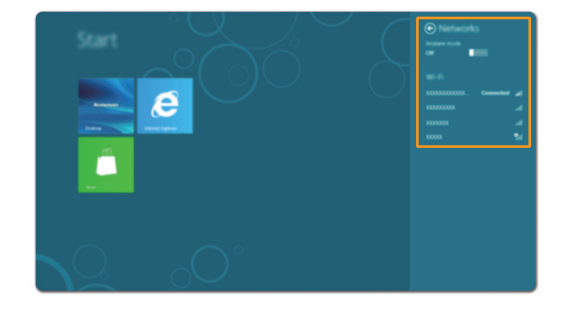

### <span id="page-22-0"></span> $\blacksquare$  Nápověda a podpora -

Máte-li s používáním operačního systému jakékoli problémy, vyhledejte soubor Nápověda a podpora systému Windows.

Pro otevření souboru Nápověda a podpora systému Windows proveďte jednu z následujících akcí:

- Zvolte možnost **Nastavení** v rámci ovládacích tlačítek a pak zvolte možnost **Nápověda**.
- Stiskněte tlačítko Windows  $\boxed{\blacksquare}$  + **Fn** + **F1**.

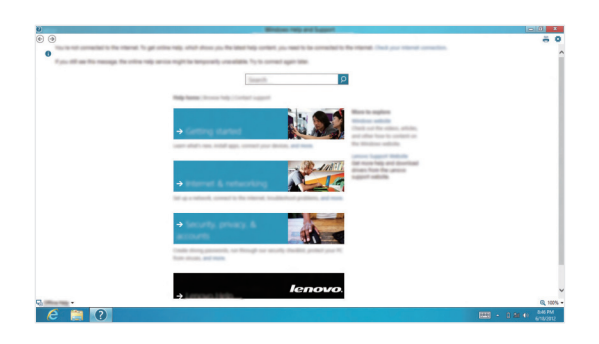

Soubor Nápověda a podpora systému Windows si můžete přečíst ve svém počítači. Po klepnutí na odkaz v části **Prozkoumat další možnosti** můžete také využít nápovědu a podporu on-line.

### <span id="page-23-0"></span>**Kapitola 3. Odstraňování potíží**

### <span id="page-23-1"></span> $\blacksquare$  **Často kladené otázky**

Tato kapitola obsahuje časté dotazy podle kategorie.

### **Vyhledávání informací**

### **Jaká bezpečnostní opatření mám při používání svého počítače dodržovat?**

Bezpečnostní pokyny pro práci s počítačem obsahuje *Příručka s bezpečnostními a obecnými informacemi Lenovo*, která byla dodána s počítačem. Přečtěte si ji a všechny bezpečnostní pokyny při práci s počítačem dodržujte.

#### **Kde najdu hardwarové specifikace svého počítače?**

Hardwarové parametry počítače najdete na tištěných letácích dodaných s počítačem.

#### **Kde najdu informace o záruce?**

Informace o záruce, platné pro váš počítač, včetně záruční doby a typu záručního servisu, naleznete v letáku Omezená záruka Lenovo, který byl dodán s počítačem.

### **Ovladače a předinstalovaný software**

#### **Kde jsou instalační disky pro předinstalovaný software společnosti Lenovo?**

Váš počítač nebyl dodán se žádnými instalačními disky na předinstalovaný software společnosti Lenovo. Pokud potřebujete přeinstalovat jakýkoli předinstalovaný software, najdete instalační program na oddíle D vašeho pevného disku. Pokud instalační program nenajdete zde, můžete si jej stáhnout z webové stránky podpory pro zákazníky společnosti Lenovo.

#### **Kde najdu ovladače pro různá hardwarová zařízení mého počítače?**

Pokud je ve vašem počítači nainstalován operační systém Windows, společnost Lenovo nabízí ovladače pro všechna hardwarová zařízení, která potřebujete, na oddíle D vašeho pevného disku. Nejnovější ovladače zařízení můžete také stáhnout z webu podpory zákazníků společnosti Lenovo.

### **Nástroj pro nastavení systému BIOS**

#### **Co je Nástroj pro nastavení systému BIOS?**

Nástroj pro nastavení systému BIOS je software na bázi paměti ROM. Zobrazuje základní informace o počítači a poskytuje možnosti pro nastavování spouštěcích zařízení, zabezpečení, hardwarového režimu a dalších předvoleb.

### **Jak spustím nástroj pro nastavení systému BIOS?**

Spouštění nástroje pro nastavení systému BIOS?

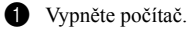

2 Při spouštění počítače stiskněte a podržte tlačítko **Fn** + **F2**.

#### **Získání pomoci**

#### **Jak mohu kontaktovat středisko zákaznické podpory?**

Viz "Kapitola 3. Získání pomoci a servisu" v *Příručka s bezpečnostními a obecnými informacemi Lenovo*.

### <span id="page-25-0"></span>**D** Odstraňování potíží

Pokud řešení problému nenaleznete zde, prostudujte Kapitolu 1. Následující oddíl popisuje pouze ty problémy, které mohou předejít nutnosti postupovat podle komplexnějších informací v Kapitole 1.

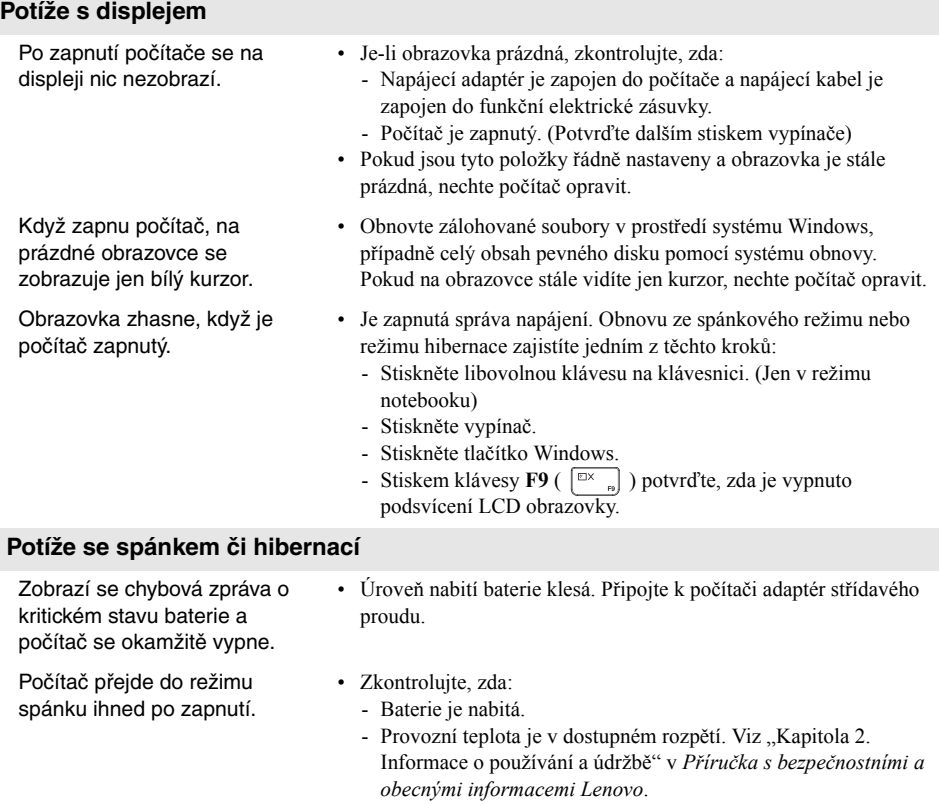

**Poznámka:** Pokud je baterie nabitá a teplota je v uvedeném rozpětí, nechte počítač opravit.

### **Kapitola 3. Odstraňování potíží**

Počítač se nevrátí ze spánkového režimu a počítač nefunguje.

- Pokud se počítač nevrátí ze spánkového režimu, možná se přepnul do režimu hibernace automaticky, protože baterie je vybitá. Zkontrolujte ukazatel napájení.
- Pokud je počítač v režimu spánku, připojte napájecí adaptér k počítači, pak stiskněte tlačítko Windows nebo tlačítko vypínače.
- Pokud je počítač v režimu hibernace nebo vypnutý, připojte napájecí adaptér k počítači, pak stiskněte tlačítko Windows nebo tlačítko vypínače a obnovte činnost.

**Poznámka:** Pokud se systém stále nevrátí ze spánkového režimu, váš systém přestane reagovat a nelze počítač vypnout, resetujte počítač. Neuložená data mohou být ztracena. Počítač resetujete stiskem a přidržením tlačítka vypínače po dobu pěti nebo více sekund. Pokud se počítač stále neresetuje, odpojte napájecí adaptér.

#### **Potíže se zobrazovacím panelem**

hlasitosti.

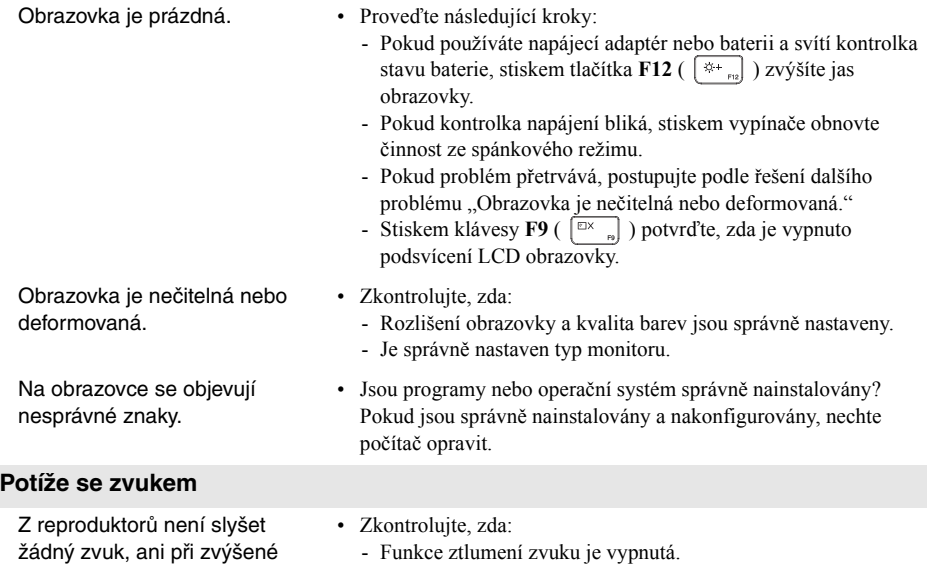

- Nepoužíváte kombinovaný konektor zvuku.
- Reproduktory jsou zvoleny jako zařízení pro přehrávání.

### **Kapitola 3. Odstraňování potíží**

### **Potíže s baterií** Váš počítač se vypne dříve, než • Dobijte baterii. ukazatel stavu baterie ukazuje vybitou baterii. -nebo-Váš počítač funguje poté, co ukazatel stavu baterie ukazuje vybitou baterii. **Jiné potíže** Počítač nereaguje. • Chcete-li počítač vypnout, stiskněte a přidržte tlačítko vypínače na 5 sekund nebo déle. Pokud počítač stále nereaguje, odpojte napájecí adaptér. • Počítač se může uzamknout, když vstoupí do spánkového režimu během funkce komunikace. Když pracujete v síti, vypněte časovač spánkového režimu. Připojené externí zařízení nefunguje. • *Nepřipojujte* a neodpojujte žádná externí zařízení vyjma kabelů USB, když je počítač zapnutý. Jinak hrozí poškození počítače. • Když používáte externí zařízení s vysokou spotřebou energie, jako je externí optická jednotka USB, použijte externí napájecí adaptér. Jinak může dojít k tomu, že zařízení není rozpoznáno nebo se systém může vypnout.

## <span id="page-28-0"></span>**Ochranné známky**

Následující položky jsou ochranné známky nebo registrované ochranné známky společnosti Lenovo v České republice, jiných zemích nebo obou.

Lenovo IdeaPad

Microsoft a Windows jsou ochranné známky společnosti Microsoft Corporation ve Spojených státech, jiných zemích nebo obou.

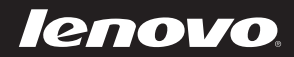

cs-CZ<br>Rev. AA00 Per.<br>Rev. AA00<br>Cs-CZ<br>Rev. AA00